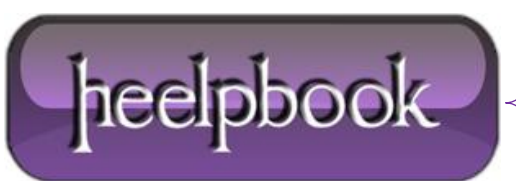

## **WINDOWS 7 – BACKUP DEI FILE DI ATTIVAZIONE – TOKENS.DAT E PKEYCONFIG.XRM-MS**

**Microsoft** limita il numero le attivazioni di **Windows 7** ad un certo numero di volte, superato questo limite viene richiesto al'utente di mettersi in contatto con il supporto telefonico per procedere con l'ennesima attivazione di **Windows 7**.

*Se le componenti del nostro PC rimangono inalterate* e se si vuole salvare i file attivati della licenza di **Windows 7** in nostro possesso si puo' procedere nel seguente modo:

- eseguire un backup dei file che rendono **Windows 7** attivato;
- ripristinare tali files dopo una successiva installazione dell'**OS** per evitre di dover riattivare **Windows 7;**

Procedura di backup:

- Abilitare la visualizzazione dei file nascosti e di sistema in esplora risorse
- copiare su penna USB (o altro archivio di massa sicuro) i file:

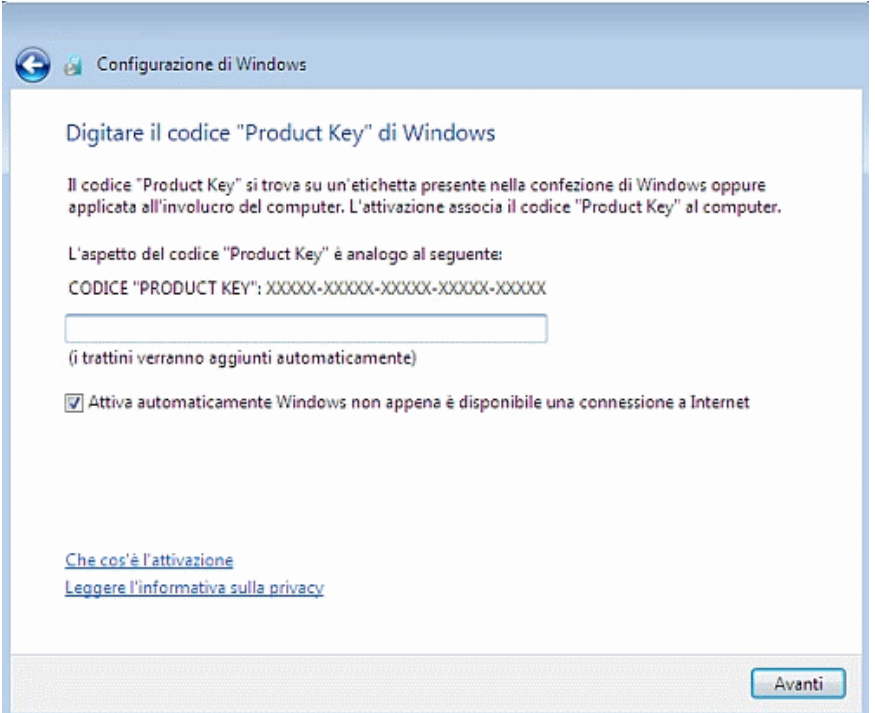

%SystemDrive% \ Windows \ ServiceProfiles \ NetworkService \ AppData \ Roaming \ Microsoft \ SoftwarePlatform \ **tokens.dat**

%SystemDrive% \ Windows \ System32 \ spp \ token \ pkeyconfig \ **pkeyconfig.xrm-ms**

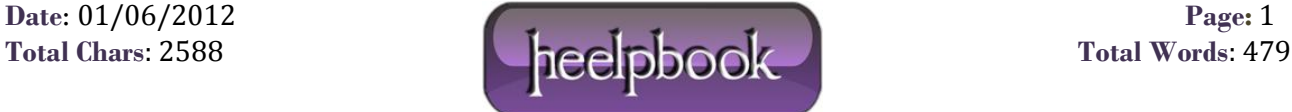

*se avete Windows 7 a 64bit copiare anche il file:*

## %SystemDrive% \ Windows \ SysWOW64 \ spp \ token \ pkeyconfig \ **pkeyconfig.xrm-ms**

Reinstallare **Windows 7** partendo dal **DVD** originale senza inserire alcun [gs product key] e avendo cura di togliere il segno di spunta dalla voce "**Attiva automaticamente Windows non appena è disponibile una connessione ad internet**".

- Avviare il Prompt dei comandi con dirittti amministrativi;
- **net stop sppsvc** (stoppiamo il Servizio di protezione del software) ;
- spostarsi nella cartella:

```
%SystemDrive% \ Windows \ ServiceProfiles \ NetworkService \ AppData \ Roaming \
Microsoft \ SoftwarePlatform \
```
- Assumere la proprietà e dare le autorizzazioni di controllo completo per il file **pkeyconfig.xrm-ms;**
- cancellare il file **pkeyconfig.xrm-ms** e rimpiazzarlo con il file di cui si e' eseguito il backup;
- per i sistemi a **64 bit** fare spostarsi nella cartella:

```
%SystemDrive% \ Windows \ SysWOW64 \ spp \ token \ pkeyconfig \
```
- Assumere la proprietà e dare le autorizzazioni di controllo completo per il file **pkeyconfig.xrm-ms;**
- cancellare il file **pkeyconfig.xrm-ms** e rimpiazzarlo con il file di cui si e' eseguito il [gs backup];
- spostarsi nella cartella:

```
%SystemDrive% \ Windows \ ServiceProfiles \ NetworkService \ AppData \ Roaming \
Microsoft \ SoftwarePlatform \
```
- Assumere la proprietà e dare le autorizzazioni di controllo completo per il file **tokens.dat**
- cancellare il file tokens.dat e rimpiazzarlo con il file di cui si e' eseguito il backup;
- Avviare il Prompt dei comandi con *dirittti amministrativi*
- **net start sppsvc**

Passiamo alla inserimento della chiave per **Windows 7**:

- Avviare il Prompt dei comandi con dirittti amministrativi;
- **slmgr.vbs -ipk XXXXX-XXXXX-XXXXX-XXXXX-XXXXX** Sostituire XXXXX-XXXXX-XXXXX-XXXXX-XXXXX con il **Product key** apposto sulla targhettina adesiva presente all'esterno del PC.

Con questa procedura abbiamo attivato **Windows off-line**. Per verificare lo stato dell'attivazione usare i seguenti comandi:

- $\blacksquare$  Win + R
- **slmgr.vbs -DLV**
- **slmgr.vbs -dli**
- **slmgr.vbs -ato**

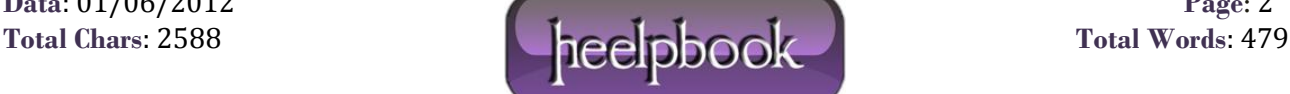